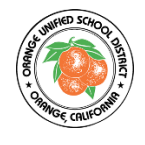

## **Boletas de Calificaciones del Estudiante en El Portal Para Padres**

Para acceder a la boleta de calificaciones de sus estudiantes, vaya al sitio web del Distrito Escolar Unificado de Orange.

- <https://www.orangeusd.org/>
- Desde la página de inicio de OUSD, haga clic en el Portal de Estudiantes y Padres (**Student and Parent Portal).**

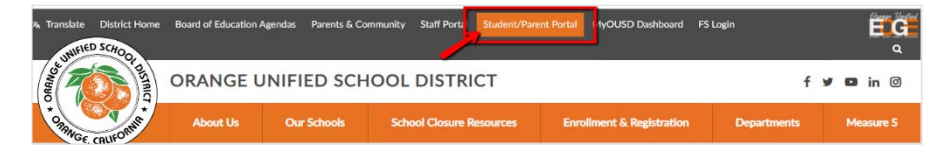

- Ingrese su correo electrónico como su Nombre de usuari.
- Haga clic en SIGUIENTE (**NEXT**).
- Ingresa tu contraseña.
- Haga clic en INICIAR SESIÓN (**Sign in**)

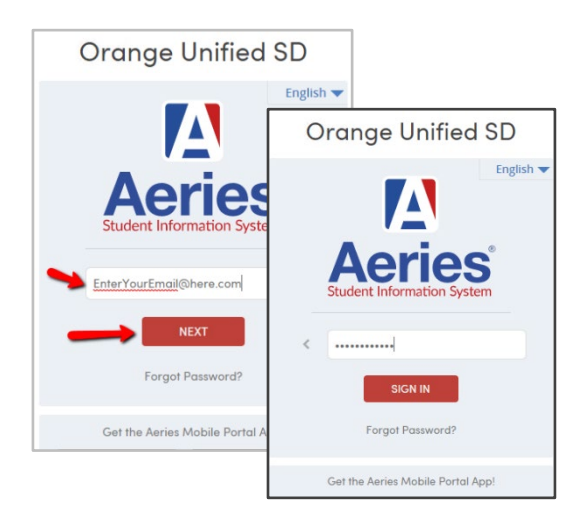

## **Para ver y imprimir las calificaciones de sus estudiante.**

- Desde la página de inicio de su portal, haga clic en **Grades.**
- Para ver y imprimir las calificaciones de un estudiante en la primaria – Haga clic en **Standard Based Report Card.**

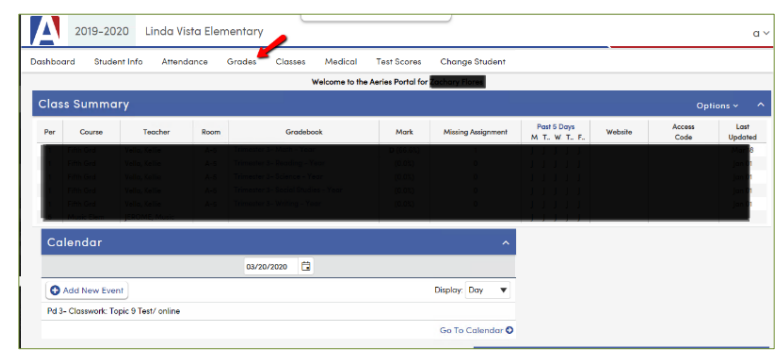

- Para ver o imprimir las calificaciones de un estudiante en la La Secundaria – haga clic en **Grades**
- Para imprimir las calificaciones de sus estudiantes, haga clic en la palabra Imprimir o el ícono de la impresora

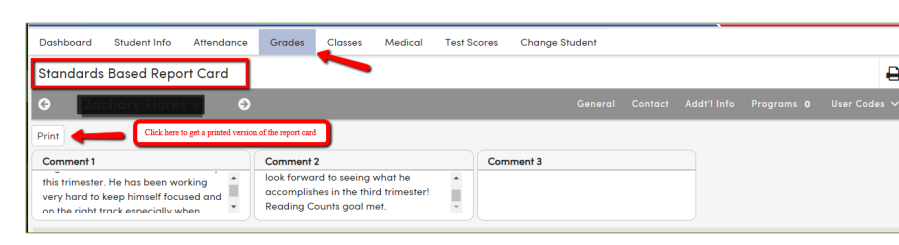

• Aparecerá un PDF de la boleta de calificaciones de su estudiante. Ahora puede imprimir su boleta de calificaciones de los estudiantes.

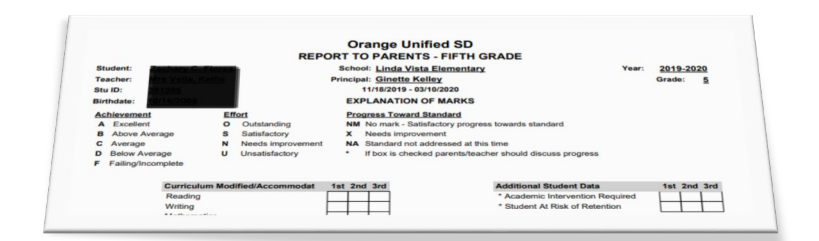